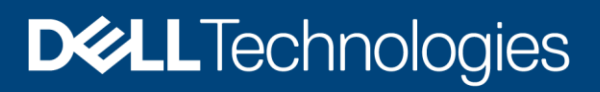

Technical White Paper

# Dell EMC PowerScale: Common AntiVirus Agent Solution

#### Abstract

This document discusses general considerations, configurations, performance, and sizing of the Common AntiVirus Agent (CAVA) solution for Dell EMC™ PowerScale™ storage.

September 2021

# <span id="page-1-0"></span>**Revisions**

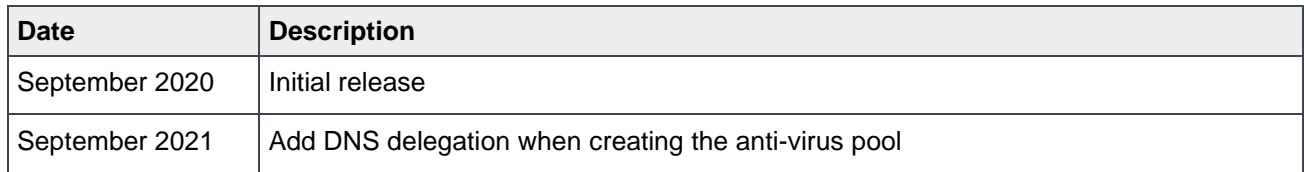

# <span id="page-1-1"></span>Acknowledgments

Author: Vincent Shen

The information in this publication is provided "as is." Dell Inc. makes no representations or warranties of any kind with respect to the information in this publication, and specifically disclaims implied warranties of merchantability or fitness for a particular purpose.

Use, copying, and distribution of any software described in this publication requires an applicable software license.

Copyright © 2020 Dell Inc. or its subsidiaries. All Rights Reserved. Dell Technologies, Dell, EMC, Dell EMC and other trademarks are trademarks of Dell Inc. or its subsidiaries. Other trademarks may be trademarks of their respective owners. [9/1/2021] [Technical White Paper] [H18514]

# <span id="page-2-0"></span>**Table of contents**

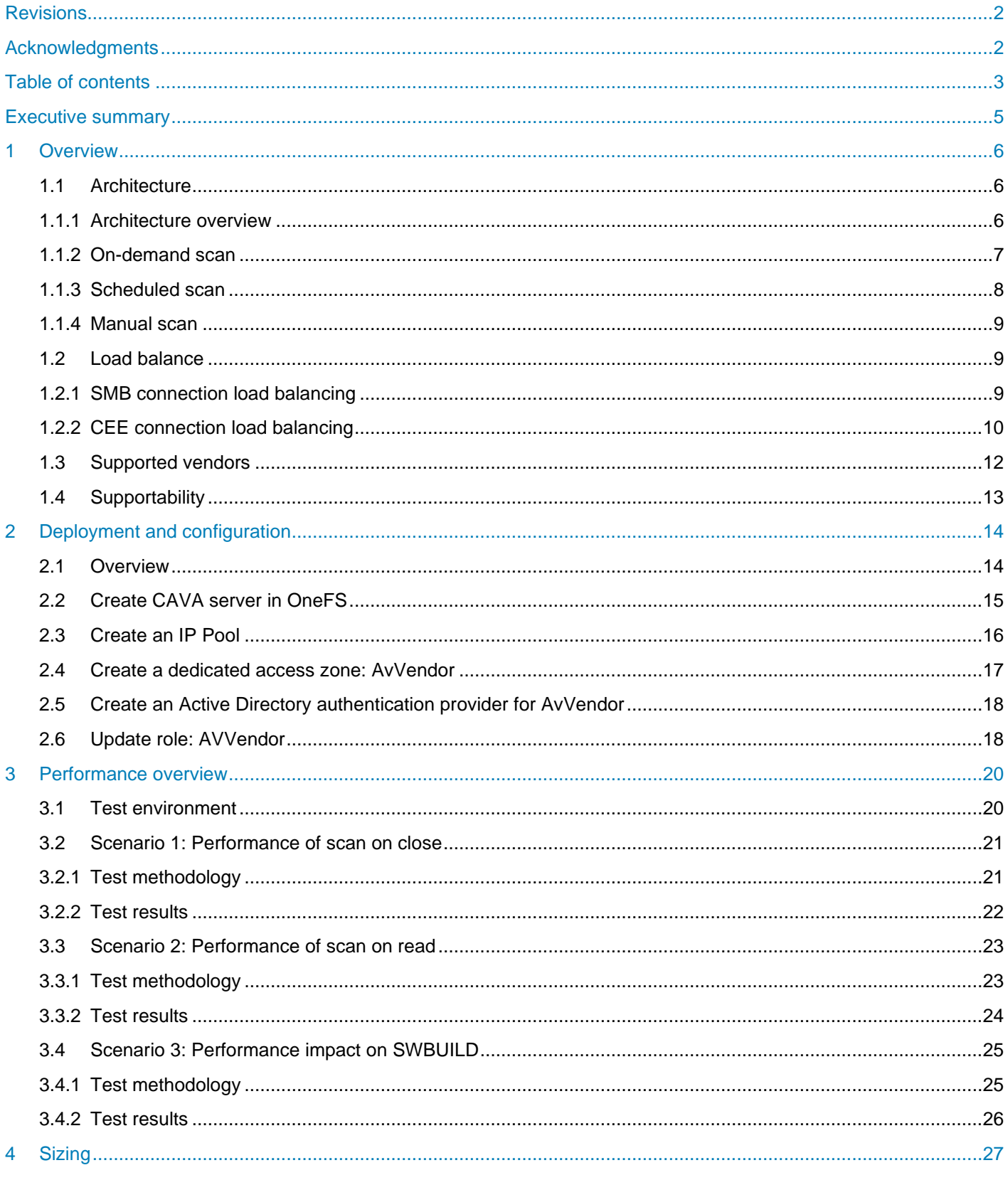

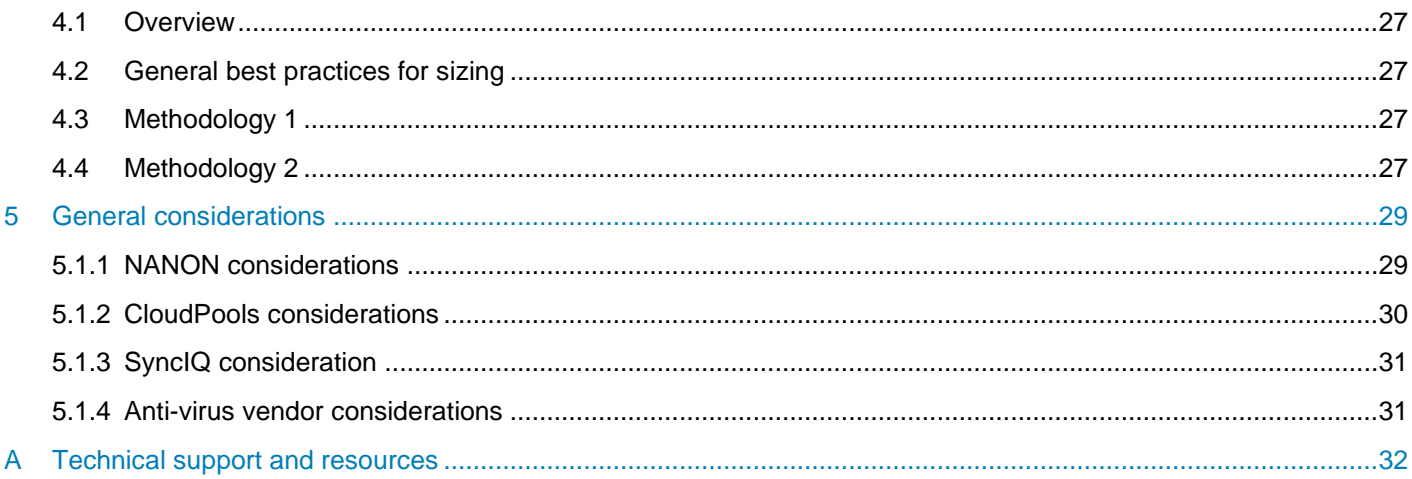

# <span id="page-4-0"></span>Executive summary

Many enterprises have strict security policies in place to detect, clean (remove), or quarantine viruses. This is often performed at the individual user level with per-system anti-virus (AV) solutions from third-party security vendors. Many of these same enterprises use large, centralized storage platforms to contain user home directories or group-project repositories. Because these are the same file types that reside on end-user workstations, viruses must not be resident on the storage systems. Since end-user solutions do not work well for centralized storage depots, a different type of solution is required.

Third-party software is often used to scan the storage array through end-user access or manually scheduled policies from a central anti-virus scan server. There are methods to do this process using RPC or with SMB and NFS. However, there are drawbacks to these methods since they use proprietary solutions and noncentralized scanning through NAS protocols.

Common AntiVirus Agent (CAVA) provides an anti-virus solution for Dell EMC™ PowerScale™ storage. It uses an industry-standard Common Internet File System (CIFS) protocol in a Microsoft® Windows Server® environment. CAVA uses third-party anti-virus software to identify and eliminate known viruses before they infect files on the system.

This white paper covers the general considerations, configurations, performance, and sizing of the CAVA solution for PowerScale.

# <span id="page-5-0"></span>1 Overview

# <span id="page-5-1"></span>1.1 Architecture

#### <span id="page-5-2"></span>1.1.1 Architecture overview

[Figure 1](#page-5-3) illustrates a high-level architecture of the CAVA anti-virus solution for PowerScale. Dell EMC Common Event Enabler (CEE) is between the PowerScale cluster and the anti-virus applications. When clients trigger the scanning workflow, Dell EMC PowerScale OneFS™ generates the request to the CEE or CAVA agent through the HTTP protocol. Then, the anti-virus application fetches the scanning files from PowerScale through a hidden SMB share **CHECK\$.** These files are scanned by the anti-virus applications, and then CEE sends the response back to the PowerScale cluster.

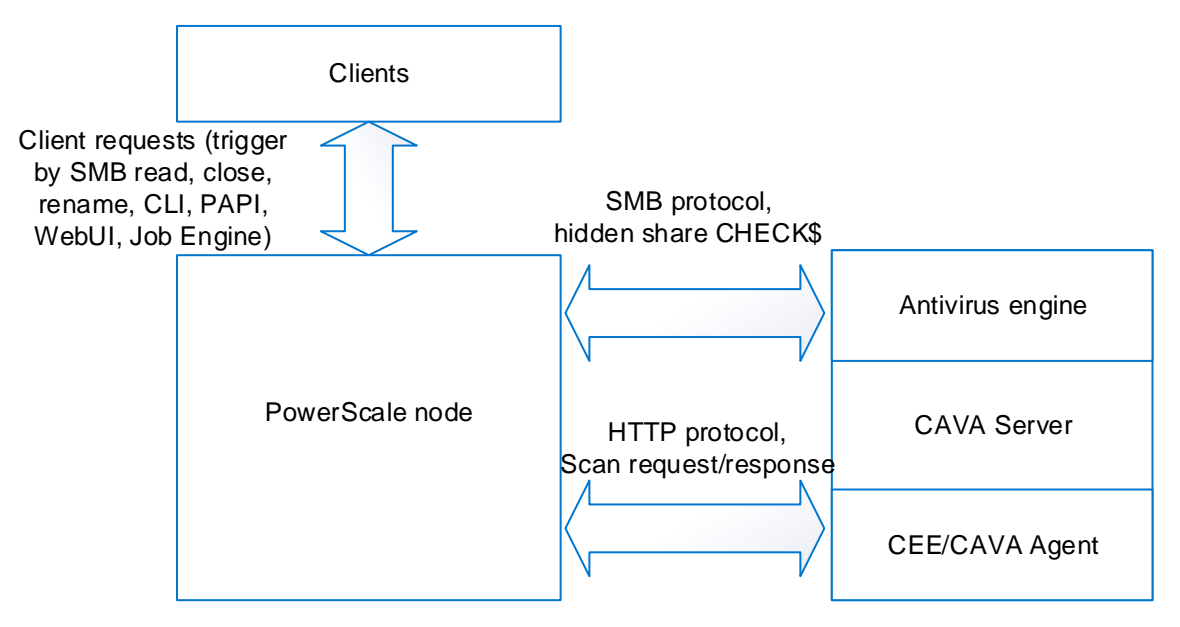

<span id="page-5-3"></span>The overall architecture of the CAVA solution for PowerScale Figure 1

The detailed architecture is explained separately by three scanning workflows from the OneFS perspective:

- On-demand scan (also known as on-access scan): This scan is triggered by the proper SMB operation, like a read and close operation, and depends on your scan profile. There are two scan profiles in OneFS:
	- **-** Standard profile: Captures a close and rename operation from an SMB perspective, and triggers the scan operation on the corresponding file.
	- **-** Strict profile: Captures a read, close, and rename operation from an SMB perspective, and triggers the scan operation on the corresponding file.
- Scheduled scan: This scan is triggered by the job engine either manually or by schedule.
- Manual scan: This scan is triggered by the CLI command or the responding PAPI to scan a single file.

Generally, the CAVA solution provides better performance, lower total cost of ownership (TCO), and much less CPU and memory usage from the PowerScale perspective compared with the solution for ICAP.

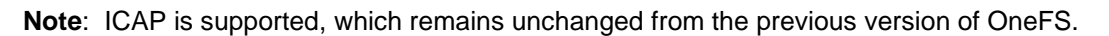

<span id="page-6-0"></span>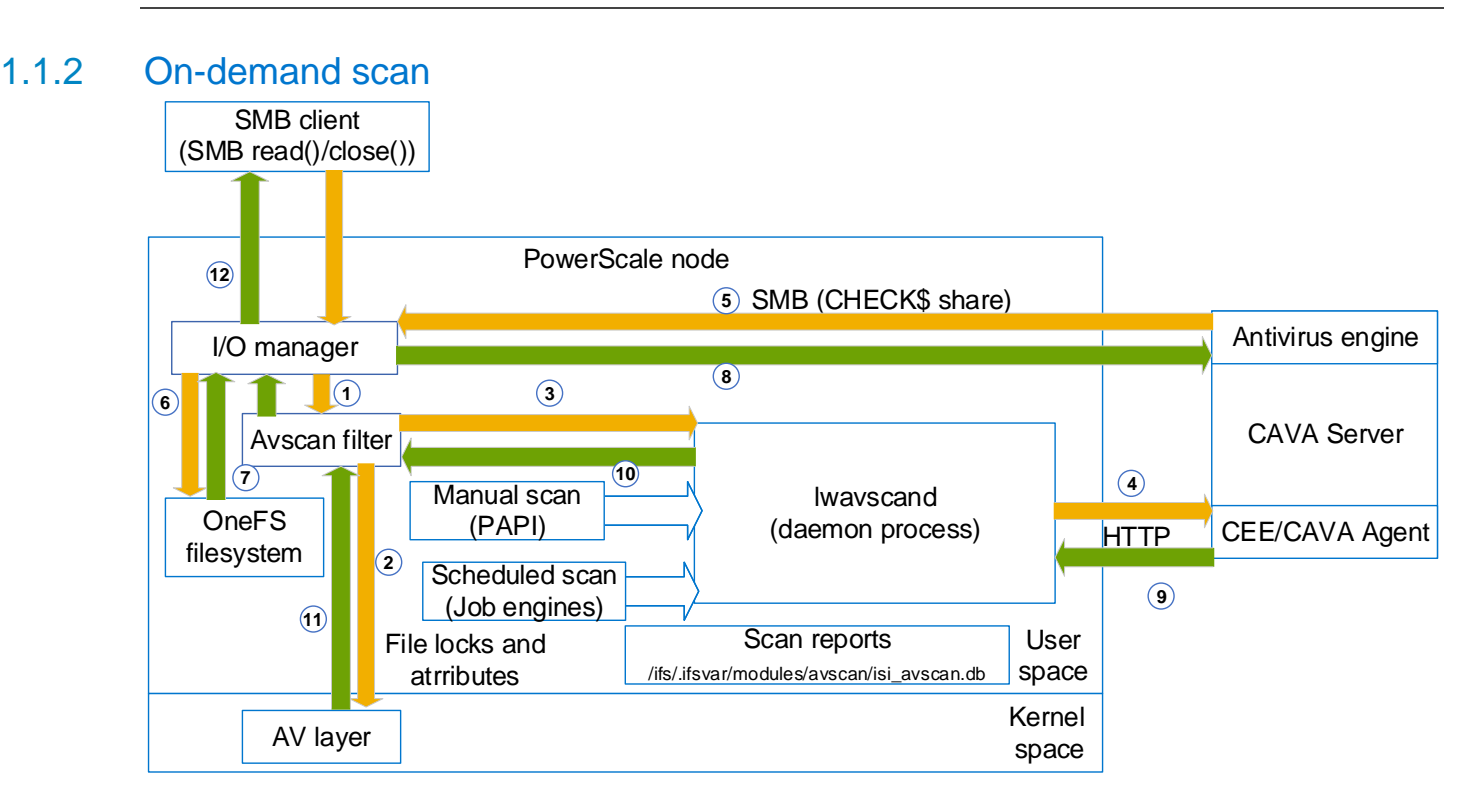

<span id="page-6-1"></span>The workflow of the on-demand scan Figure 2

[Figure 2](#page-6-1) shows the workflow of an on-demand scan. Depending on which scan profile is selected, the SMB requests with a read or close operation code are captured by the I/O manager in OneFS. It extracts the file path and name to the avscan filter, which can be configured on an access-zone basis. It filters according to the following aspects:

- File extension to include
- File extension to exclude
- File path to exclude

If the file matches all the criteria, an internal process **lwavscand** sends the HTTP scanning request to the CEE/CAVA agent. Simultaneously, OneFS sets the locks on this file. Then, the anti-virus application tries to fetch this file through a hidden SMB share **CHECK\$** from the file system in OneFS. CAVA supports only downloading a part of a file for scanning, and this helps the performance. After the corresponding content is downloaded to the CAVA server, it runs the scan with the anti-virus engine, and CEE sends the scan results and response back to the process **lwavscand**. At this stage, some scanning attributes are written to this file and the lock is released. The scanning attributes are listed below:

- Scan time
- Scan Result
- Anti-virus signature timestamp
- Scan current

Then the previous SMB workflow can continue if the file is not infected. Otherwise, the file is denied access. If there are errors during the scan and the scan profile is strict, the setting **Open on fail** determines the next action.

#### <span id="page-7-0"></span>1.1.3 Scheduled scan

[Figure 3](#page-7-1) shows the workflow of the scheduled scan in OneFS. The scheduled scan is triggered by the job engine. Like other jobs in OneFS, the impact and schedule configuration can be set accordingly. It also implements the filter, which is slightly different from the filter in the on-demand scan. The detailed filtering criteria are listed below:

- File extension to include
- File extension to exclude
- File path to exclude
- File path to include (only in the scheduled scan)

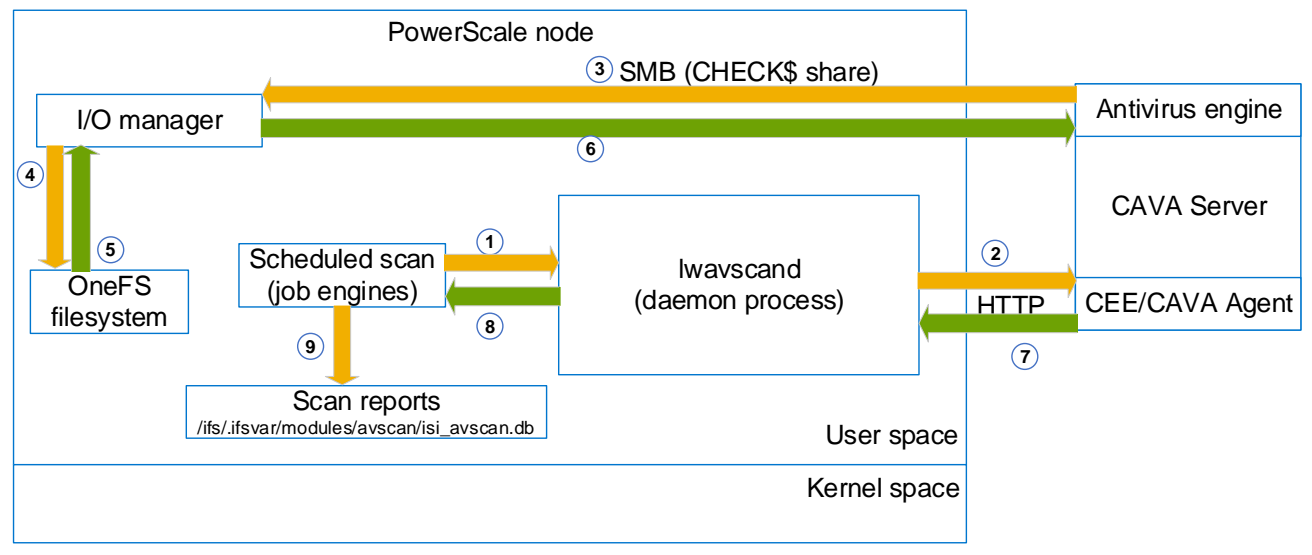

<span id="page-7-1"></span>Figure 3 The workflow of the scheduled scan

If the file matches all the criteria, an internal process **lwavscand** sends the HTTP scanning request to the CEE/CAVA agent, and simultaneously, OneFS sets the locks on this file. Then, the anti-virus application attempts to fetch this file through a hidden SMB share **CHECK\$** from the file system in OneFS. CAVA supports only downloading a part of s file for scanning, and this helps the performance. After the corresponding content is downloaded to the CAVA server, it runs the scan with the anti-virus engine, and CEE sends the scan results and response back to the process **lwavscand**. All the scanning attributes are recorded under **/ifs/.ifsvar/modules/avscan/isi\_avscan.db.**

#### <span id="page-8-0"></span>1.1.4 Manual scan

[Figure 4](#page-8-3) shows the workflow of a manual scan. The manual scan is triggered by the CLI, PAPI, or web interface. Unlike an on-demand scan or scheduled scan, it has no filters. The scanning files are directly assigned by the parameters. The daemon process **lwavscand** sends the HTTP scanning request to the CEE or CAVA agent, and simultaneously, OneFS sets the locks on this file. Then, the anti-virus application attempts to fetch this file through a hidden SMB share **CHECK\$** from the file system in OneFS. CAVA supports only downloading a part of the file for scanning, and this helps the performance. After the corresponding content has been downloaded to the CAVA server, it runs the scan with the anti-virus engine, and CEE sends the scan results and respond to the process **lwavscand**. All the scanning attributes are recorded under **/ifs/.ifsvar/modules/avscan/isi\_avscan.db.**

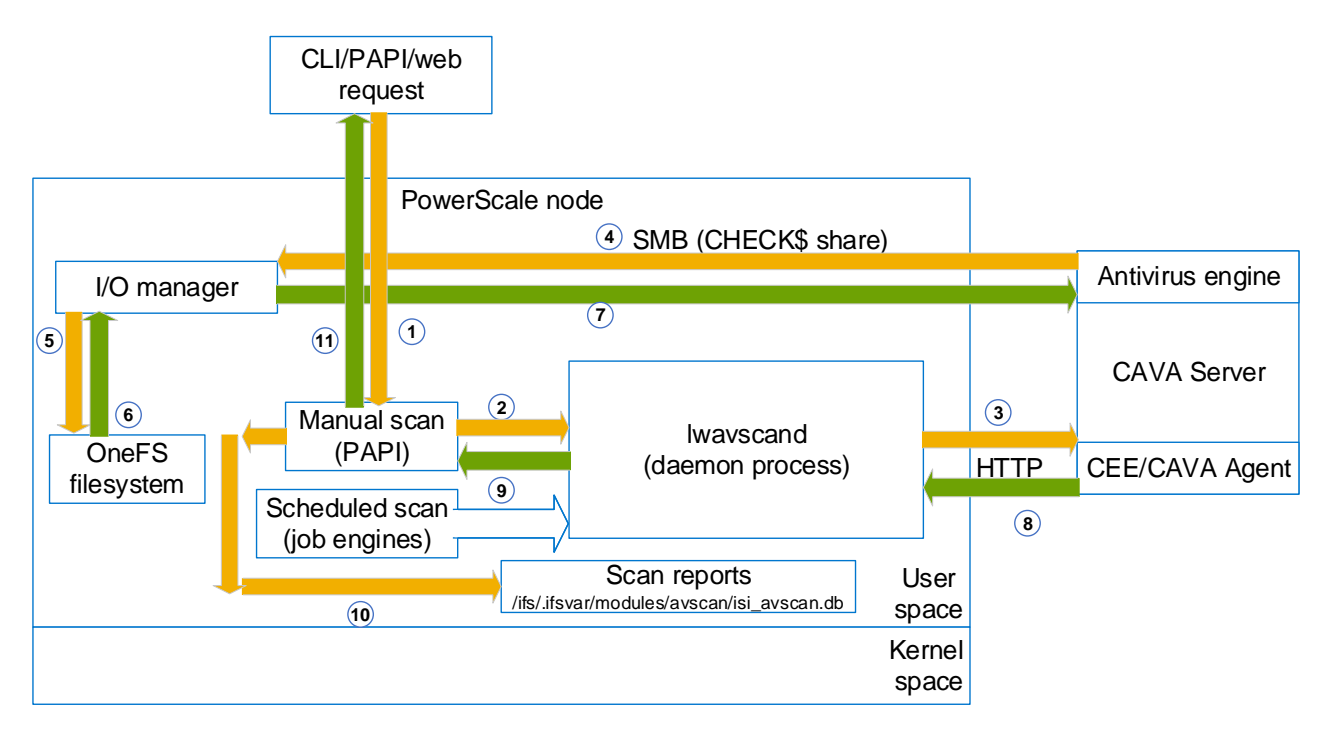

Figure 4 The workflow of manual scan

#### <span id="page-8-3"></span><span id="page-8-1"></span>1.2 Load balance

There are two types of connections between CAVA servers and PowerScale nodes as listed below:

- SMB connection to fetch files or contents for scanning through a hidden share CHECK\$.
- CEE connections for scan requests, scan responses, and other functions. These connections are HTTP connections which are shown in the [Figure 4.](#page-8-3)

For each type of connection, OneFS has a different implementation for load balancing. The following sections explain these two methodologies in detail.

#### <span id="page-8-2"></span>1.2.1 SMB connection load balancing

OneFS uses a dedicated IP pool and access zone to segregate all CAVA SMB connections from other workloads. Within this IP pool, SmartConnect is enabled to ensure all SMB connections are evenly spread across all the nodes.

**Overview** 

#### <span id="page-9-0"></span>1.2.2 CEE connection load balancing

The rules and conditions of how CEE connections are balanced are listed below:

- Maximum connections per CAVA servers = 20
- Number of different CAVA servers a cluster node can connect  $= 4$
- The  $n<sup>th</sup>$  cluster node starts from  $n<sup>th</sup>$  CAVA server

The following example uses an environment with the following:

- 7 PowerScale cluster nodes
- 7 CAVA servers

The calculation is as follows:

Maximum connections = Maximum conections per CAVA server  $\times$  number of CAVA servers = 20  $\times$  7 = 140

 $Maximum\ connections\ per\ cluster\ node = \frac{Maximum\ connections}{Cluster\ node\ number} = \frac{140}{7}$  $\frac{1}{7}$  = 20

Maximum connections per node per CAVA server  $=\dfrac{Maximum\ connections}{4}$  per cluster node  $\frac{1}{4}$  = 5

The layout for the connections is listed in [Table 1.](#page-9-1)

<span id="page-9-1"></span>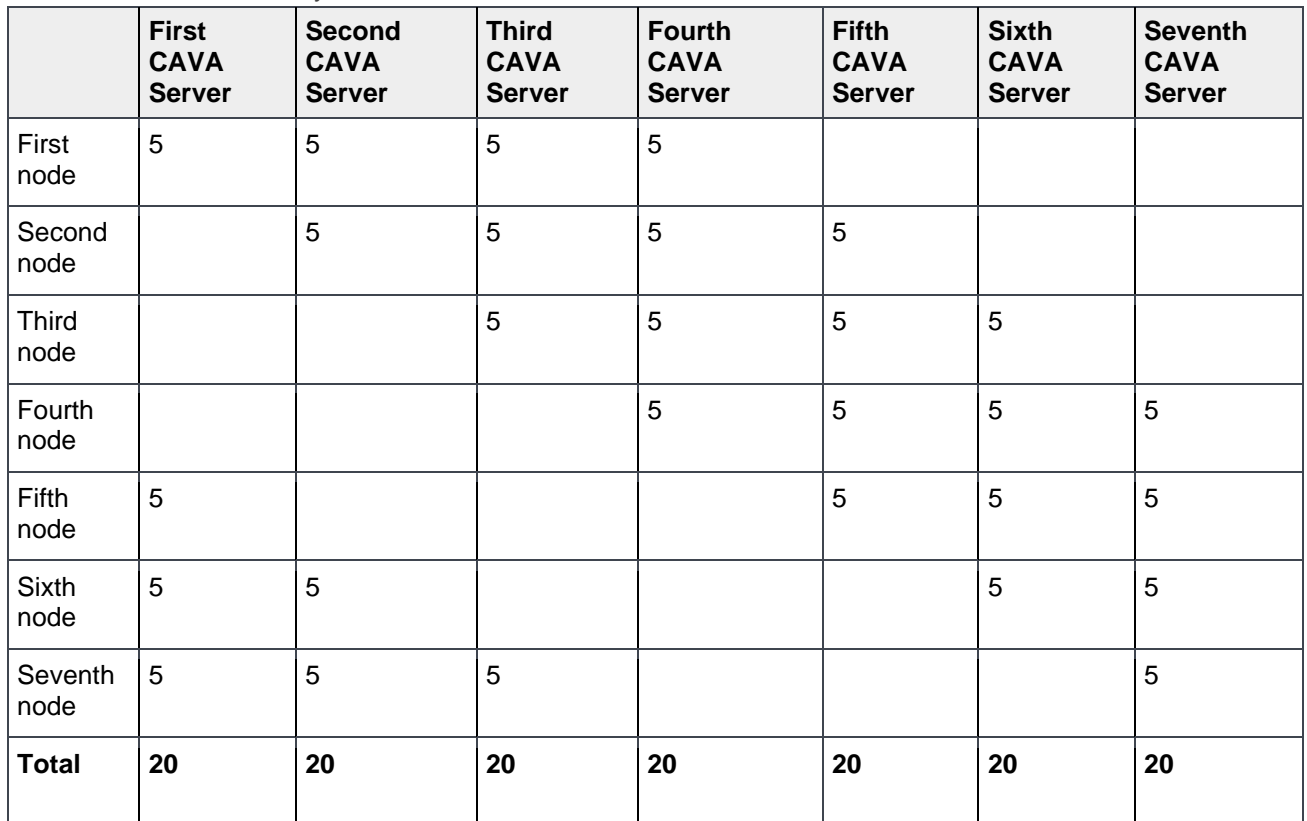

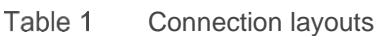

A more complicated example has an environment with the following:

- 7 PowerScale cluster nodes
- 5 CAVA servers

The calculation is as follows:

Maximum connections = Maximum conections per CAVA server  $\times$  number of CAVA servers = 20  $\times$  5 = 100

 $Maximum\ connections\ per\ cluster\ node = \frac{Maximum\ connections}{Cluster\ node\ number} = \frac{100}{7}$  $\frac{1}{7} \approx 14$ 

Maximum connections per node per CAVA server  $=\dfrac{Maximum\ connections}{A}$  per cluster node  $\frac{ons\ per\ cluster\ node}{4} = \frac{15}{4}$  $\frac{1}{4} \approx 4$ 

The layout for the connections is listed in the [Table 2.](#page-10-0)

|                 | <b>First CAVA</b><br><b>Server</b> | <b>Second CAVA</b><br><b>Server</b> | <b>Third CAVA</b><br><b>Server</b> | <b>Fourth CAVA</b><br><b>Server</b> | <b>Fifth CAVA</b><br><b>Server</b> |
|-----------------|------------------------------------|-------------------------------------|------------------------------------|-------------------------------------|------------------------------------|
| First<br>node   | $\overline{4}$                     | 4                                   | $\overline{4}$                     | $\overline{2}$                      |                                    |
| Second<br>node  |                                    | $\overline{4}$                      | $\overline{4}$                     | $\overline{4}$                      | $\overline{2}$                     |
| Third<br>node   | $\overline{2}$                     |                                     | $\overline{\mathbf{4}}$            | $\overline{4}$                      | $\overline{\mathbf{4}}$            |
| Fourth<br>node  | $\overline{4}$                     | $\overline{2}$                      |                                    | $\overline{4}$                      | $\overline{\mathbf{4}}$            |
| Fifth<br>node   | $\overline{4}$                     | 4                                   | $\overline{2}$                     |                                     | $\overline{\mathbf{4}}$            |
| Sixth<br>node   | $\overline{4}$                     | $\overline{4}$                      | $\overline{4}$                     | $\overline{2}$                      |                                    |
| Seventh<br>node |                                    | $\overline{2}$                      | $\overline{2}$                     | 4                                   | $\overline{\mathbf{4}}$            |
| <b>Total</b>    | 18                                 | 20                                  | 20                                 | 20                                  | 18                                 |

<span id="page-10-0"></span>Table 2 Connection layouts

### <span id="page-11-0"></span>1.3 Supported vendors

Theoretically, OneFS should support all the anti-virus vendors supported by CEE or CAVA. For the detailed list, see [Table 3.](#page-11-1) CEE regularly updates the table of the supported vendors and their versions. For the most up-to-date list, see the [Common Event Enabler Release Notes.](https://www.dell.com/support/home/en-us/product-support/product/common-event-enabler/docs)

| Vendor                                        | <b>Version supported</b> |
|-----------------------------------------------|--------------------------|
| McAfee <sup>®</sup> VirusScan                 | 8.8i Patch13             |
| <b>McAfee EndPoint Protection</b>             | 10.7.0 Update July 2020  |
| Symantec <sup>®</sup> Protection Engine       | 8.0                      |
| <b>Symantec Endpoint Protection</b>           | 14.2                     |
| Microsoft SCEP                                | 4.10.209.0               |
| <b>Microsoft Defender</b>                     | 4.18.2004                |
| <b>F-Secure ESS</b>                           | 12.12                    |
| Kaspersky® Security 10 for Windows Server     | 10.1.2                   |
| TrendMicro® ServerProtect for Storage         | 6.00 Patch 1             |
| Sophos <sup>®</sup> Endpoint Security Control | 10.8                     |
| <b>Computer Associates eTrust</b>             | 6.0                      |

<span id="page-11-1"></span>Table 3 Supported vendors

# <span id="page-12-1"></span><span id="page-12-0"></span>1.4 Supportability

See [Table 4](#page-12-1) for the supportability of this feature.

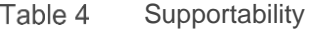

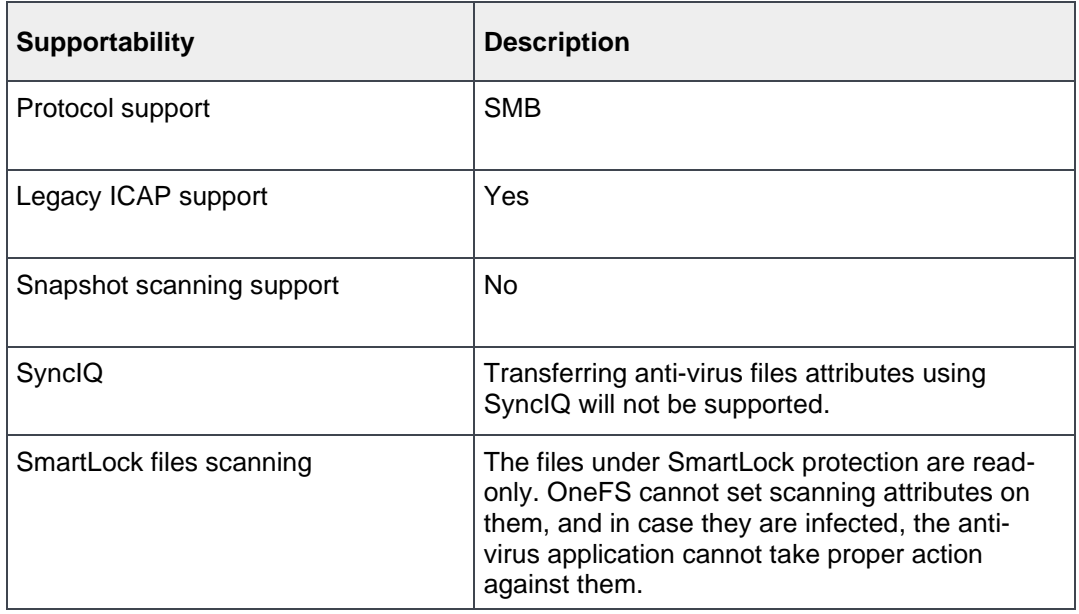

# <span id="page-13-0"></span>2 Deployment and configuration

### <span id="page-13-1"></span>2.1 Overview

[Figure 5](#page-13-2) shows the overall workflow of how CAVA works in OneFS. The anti-virus applications use the SMB protocol to fetch the file or a portion of a file for scanning in a PowerScale cluster. From the anti-virus perspective, a hidden SMB share **CHECK\$** is used for this purpose and resides on every anti-virus application server. This share allows access to all files on a PowerScale cluster under **/ifs**. SmartConnect and a dedicated access zone are introduced in this process to ensure that all the connection from the anti-virus application is fully distributed and load-balanced among all the configured nodes in the IP pool. A hidden role **AVVendor** is created by the CAVA anti-virus service to map the **EMC CAVA** service account into OneFS.

[Figure 5](#page-13-2) also shows the overall steps to configure CAVA in OneFS:

- 1. Create CAVA servers in OneFS
- 2. Create IP pool
- 3. Create a dedicate access zone for CAVA (AvVendor)
- 4. Create Active Directory authentication provided in the access zone (AvVendor)
- 5. Update role (AVVendor)

The following sections introduce these steps in detail.

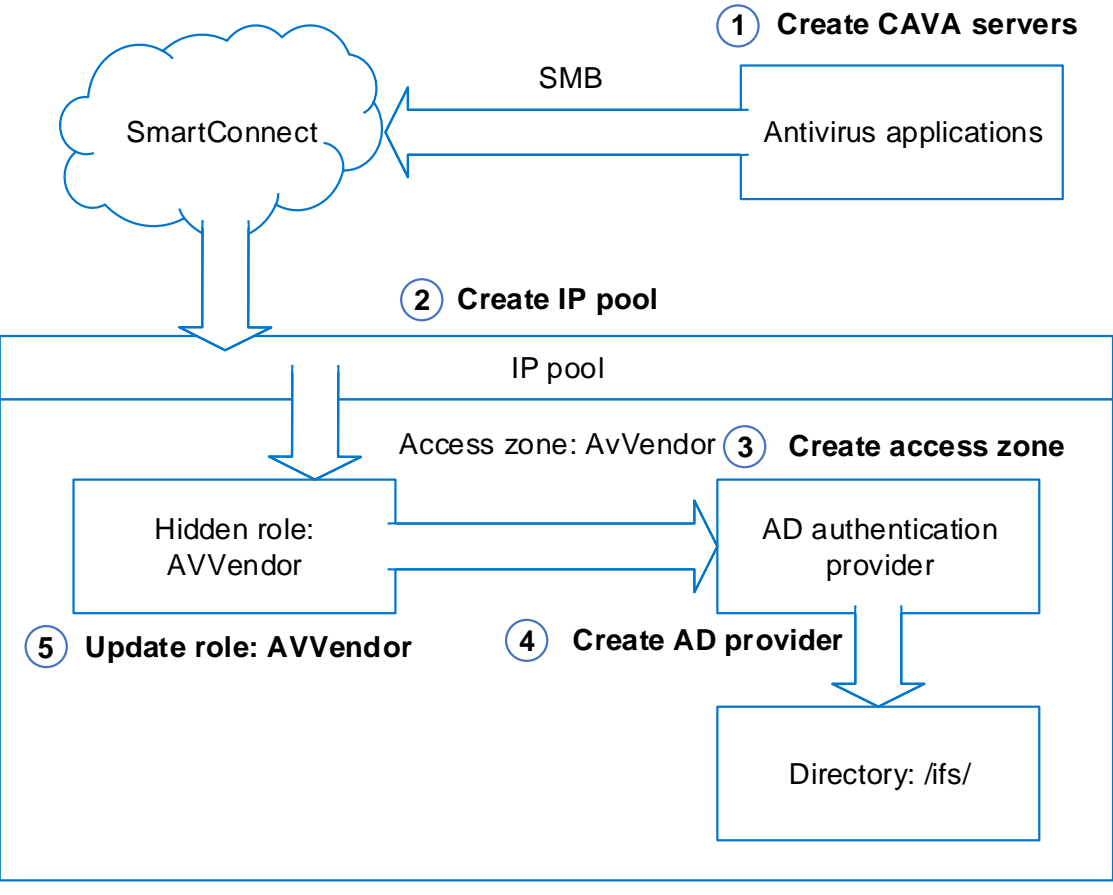

<span id="page-13-2"></span>Figure 5 Workflow showing how CAVA works in OneFS

The prerequisites to configure CAVA service in OneFS are listed in [Table 5.](#page-14-1)

| <b>Prerequisites</b>                                                            | <b>Description</b>                                                                                                    |  |
|---------------------------------------------------------------------------------|----------------------------------------------------------------------------------------------------|--|
| SMB service                                                                     | SMB service on OneFS should be enabled to ensure anti-virus<br>applications can fetch data from PowerScale cluster for<br>scanning.                                                              |  |
| <b>SmartConnect Service</b><br>IP (SSIP)                                        | SSIP should be configured in the OneFS subnet level.<br>SmartConnect is used by the CAVA service to ensure all the<br>scanning requests are well balanced among all the nodes in<br>the IP pool. |  |
| Anti-virus application<br>and Dell EMC<br><b>Comment Event</b><br>Enabler (CEE) | See the document from the anti-virus software vendor and<br>Using the Common Event Enabler on Windows Platforms.                                                                                 |  |
| Active Directory access                                                         | CAVA service in OneFS requires the anti-virus application and<br>PowerScale cluster are in the same domain.                                                                                      |  |
| Dedicated IP<br>addresses                                                       | All the connections from anti-virus applications are served by a<br>dedicated IP pool in PowerScale. These IP addresses are used<br>to configure the IP ranges in this IP pool.                  |  |
|                                                                                 | We recommend using exclusive IP addresses which are only<br>available to the anti-virus applications.                                                                                            |  |

<span id="page-14-1"></span>Table 5 Prerequisites to configure CAVA service in OneFS

### <span id="page-14-0"></span>2.2 Create CAVA server in OneFS

Installation of the anti-virus application and CEE is a prerequisite as shown in [Table 5.](#page-14-1) During the configuration of CEE, a domain user is created. This domain user is the service account for Windows service **EMC CAVA** and is used to access the hidden SMB share **CHECK\$** to get the files and content for scanning. In this example, the user is **LORG\cavausr.**

After the anti-virus servers are installed and configured, create the corresponding entries in the OneFS so that PowerScale is aware of them. To perform this action, use the following command:

```
# isi antivirus cava servers create --server-name=avsh01 --server-uri=10.7.a.b -
-enabled=1
```
Alternately, use the WebUI as shown in [Figure 6.](#page-15-1)

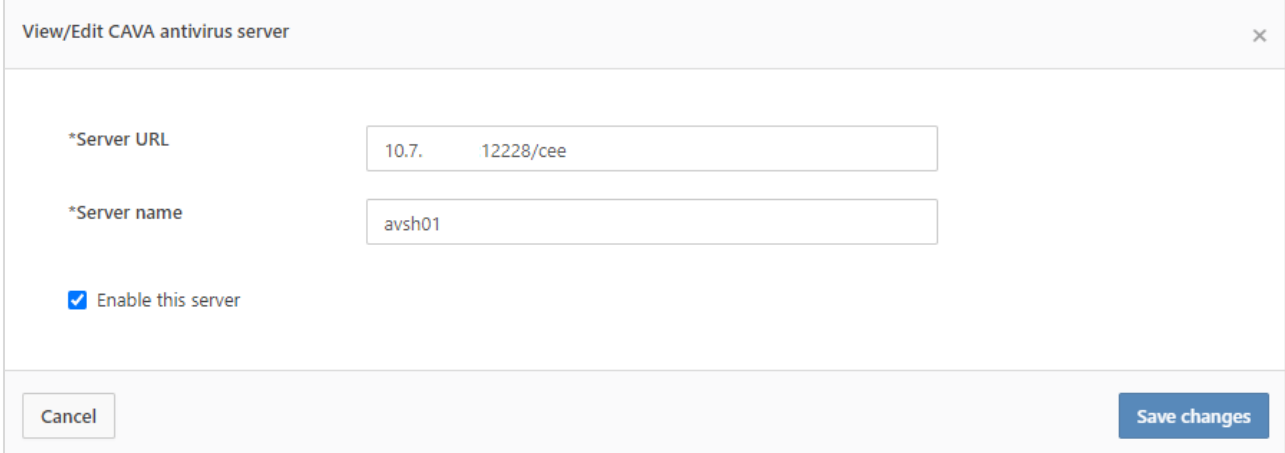

<span id="page-15-1"></span>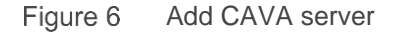

You can add multiple CAVA servers into OneFS configuration for the proper number of the CAVA servers for a given PowerScale cluster (refer to section [4](#page-26-0) about sizing).

### <span id="page-15-0"></span>2.3 Create an IP Pool

**Note**: Before performing the following steps, ensure the **Service Enabled** is set to **No** in the CAVA settings.

The purpose of creating an IP pool is to facilitate the connections from anti-virus applications. The dedicated IP pools should only be used by the anti-virus applications. To achieve that result, we recommend that the IP ranges in this IP pool are exclusive and only available to the CAVA servers.

**Note:** Do not mix the IP range in this dedicated IP pool with others for a regular SMB client connection.

The load balancing for the anti-virus workload is achieved by the SmartConnect zone in this IP pool. Since this is a dedicated IP pool for CAVA servers, all the anti-virus scanning workload should be evenly distributed within the pool. To do this action, use the following CLI command:

```
# isi network pools create groupnet0.subnet0.pool1 --ranges=10.7.u.v-10.7.x.y --
sc-dns-zone "cavacluster1.west.isilon.com" --ifaces=1:ext-1
```
In this example:

- The IP pool is groupnet0.subnet0.pool1
- The IP range is 10.7.u.v to 10.7.x.y
- The SmartConnect Zone name is cavacluster1.west.isilon.com and make sure the DNS delegtion is crated for it
- The network interface is the ext-1 from node 1

After the IP pool is created, associate it with the CAVA configurations by using the following command. After this command, this IP pool is only available to the CAVA servers, and simultaneously, the corresponding access zone of this IP pool are changed to AvVendor.

# isi antivirus cava settings modify --ip-pool="groupnet0.subnet0.pool1" This action will make the IP Pool unavailable to all other users except antivirus servers. Do you want to continue? (yes/[no]): yes " IP Pool groupnet0.subnet0.pool1 added to CAVA antivirus. Note: The access zone of IP Pool groupnet0.subnet0.pool1 has been changed to AvVendor.

"

This function is also available through the WebUI as shown in [Figure 7.](#page-16-1)

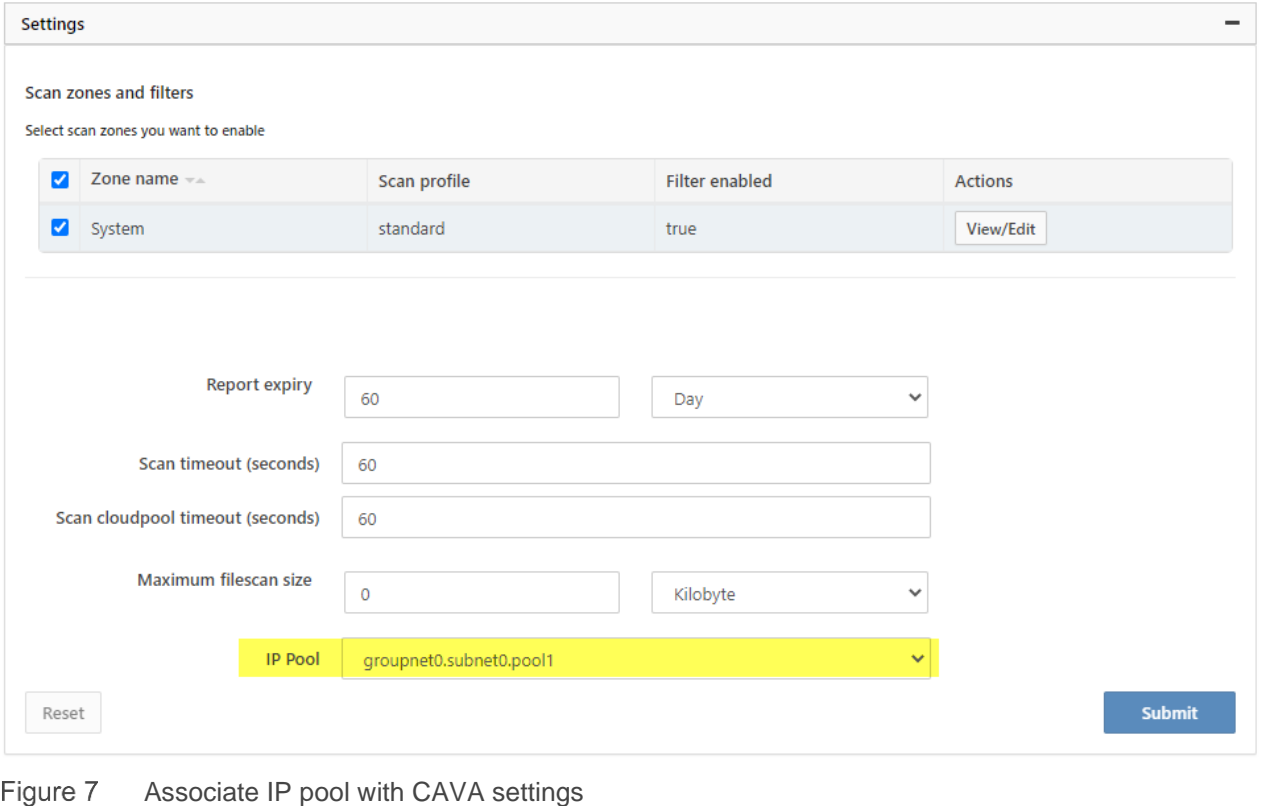

<span id="page-16-1"></span>**Note**: Be sure to create the DNS delegation for the zone name associated with IP pool created in this step.

#### <span id="page-16-0"></span>2.4 Create a dedicated access zone: AvVendor

A dedicated access zone **AvVendor** is connected to the IP pool that was created in section [2.3.](#page-15-0) This access zone is automatically created when the CAVA service is enabled in the PowerScale cluster. To enable the CAVA service, use the following command:

```
# isi antivirus cava settings modify --service-enabled=1
```
View the CAVA settings and ensure the **Server Enable** setting is **Yes**.

```
# isi antivirus cava settings view
        Service Enabled: Yes
      Scan Access Zones: System
                IP Pool: groupnet0.subnet0.pool1
          Report Expiry: 8 weeks, 4 days
           Scan Timeout: 1 minute
Cloudpool Scan Timeout: 1 minute
     Maximum Scan Size: 0.00kB
```
At the current stage, AvVendor is created in the access zone list:

```
# isi zone zones list
Name Path
--------------
System /ifs
AvVendor /ifs
--------------
Total: 2
```
**Note**: The ID of the access zone **AvVendor** is **-2**.

#### <span id="page-17-0"></span>2.5 Create an Active Directory authentication provider for AvVendor

All the anti-virus application servers and PowerScale cluster should be in the same domain. Use the following CLI command to join the PowerScale cluster into the domain. In this example, the domain name is **lorg.west.isilon.com.**

# isi auth ads create lorg.west.isilon.com --user administrator

Then, add the authentication provider to the access zone AvVendor:

```
# isi zone zones modify AvVendor --add-auth-providers=lsa-activedirectory-
provider:lorg.west.isilon.com
```
#### <span id="page-17-1"></span>2.6 Update role: AVVendor

The CHECK\$ share is a hidden share that allows access to all files on the cluster. It is used exclusively by the anti-virus software running on a Microsoft Windows® server. Since the CHECK\$ share allows access to all files on the cluster, any user accessing the share must have a unique privilege. The hidden **ISI\_PRIV\_AV\_VENDOR** privilege in the AVVendor role is added to give the user account that is used by the anti-virus software access to the CHECK\$ share.

Use the following CLI command to assign the user **LORG\cavausr** to the role **AVVendor** in the access zone **AvVendor**:

# isi auth roles modify AVVendor --zone=AvVendor --add-user lorg\\cavausr

At the current stage, the configuration for the CAVA service on the PowerScale is finished. Ensure the **System Status** is **RUNNING** by using the following command:

```
vshen-p21evix-1# isi antivirus cava status
         System Status: RUNNING
         Fault Message: -
          CEE Version: 8.7.7.0
           DTD Version: 2.3.0
            AV Vendor: Symantec
```
# <span id="page-19-0"></span>3 Performance overview

In general, CAVA has better performance than ICAP. In the following sections, a detailed report is explained to introduce and compare the performance between CAVA and ICAP in a PowerScale cluster.

The performance results may vary depending on the PowerScale model, total number of nodes, anti-virus application vendors, size of the CAVA or ICAP servers, workload, file size distribution, and other factors. The following example only gives an overall idea of what the CAVA performance looks like and how it compares with ICAP.

The following sections cover the following:

- Test environment
- Scenario 1: Performance of scan on close
- Scenario 2: Performance of scan on read
- Scenario 3: Performance impact to SWBUILD

#### <span id="page-19-2"></span><span id="page-19-1"></span>3.1 Test environment

[Table 6](#page-19-2) shows the components in the test environment for scenario 1 and scenario 2:

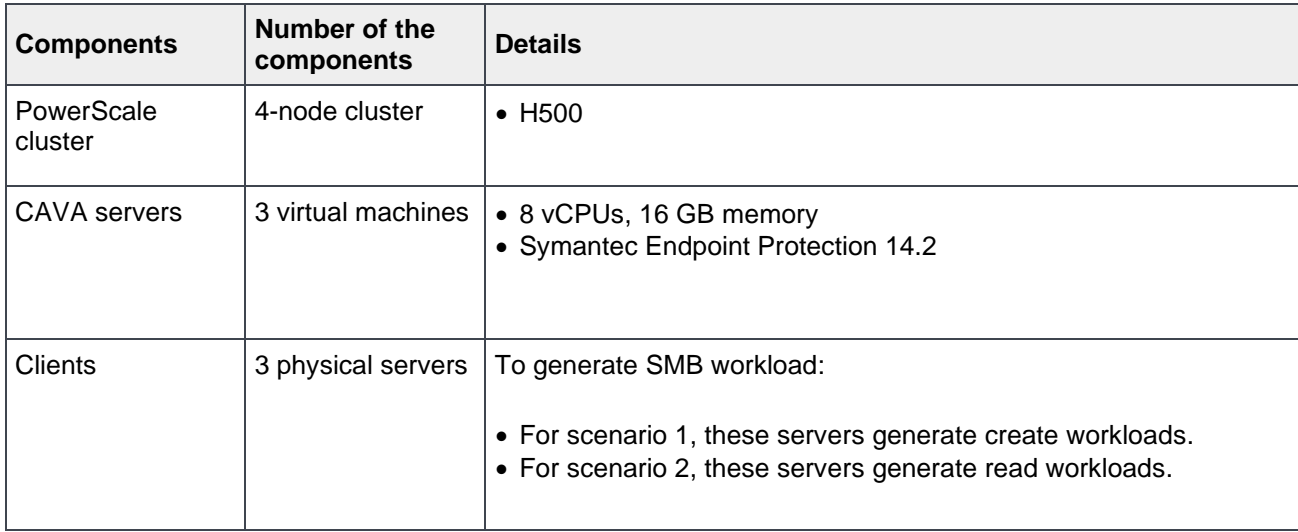

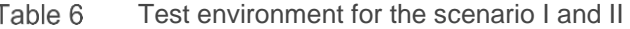

[Table 7](#page-20-2) shows the components in the test environment for scenario 3:

| <b>Components</b>     | Number of the<br>components | <b>Details</b>                                                                                                    |
|-----------------------|-----------------------------|----------------------------------------------------------------------------------------------------|
| PowerScale<br>cluster | 4-node cluster              | $\bullet$ H600                                                                                                    |
| CAVA servers          | 4 hosts                     | • In this scenario, we use a custom script to simulate what anti-<br>virus applications could do to make the test cases more generic. |
| <b>Clients</b>        | 4 servers                   | • To generate SMB workload                                                                                                    |

<span id="page-20-2"></span>Table 7 Test Environment for the scenario III

# <span id="page-20-0"></span>3.2 Scenario 1: Performance of scan on close

#### <span id="page-20-1"></span>3.2.1 Test methodology

In this scenario, the client servers generate different sizes of files which are 10 KB, 100 KB, 1 MB, 10 MB, 100 MB, and 200 MB. From PowerScale perspective, a standard scan profile is applied to ensure the scan occurs when the file is closed. Regarding the detailed CAVA configuration on PowerScale, see the following profile:

```
vshen-p21evix-1# isi antivirus cava filters view System
                 Zone: System
               Enabled: Yes
          Open-on-fail: Yes
       File Extensions: *
File Extension Action: include
 Scan If No Extension: No
        Exclude Paths: -
          Scan-profile: standard
          Scan-on-read: No
        Scan-on-close: Yes
        Scan-on-rename: Yes
Scan Cloudpool Files: No
```
#### <span id="page-21-0"></span>3.2.2 Test results

[Figure 8](#page-21-1) shows how the number of files scanned per second changes along with the increase of the average file size. With the increased size of the files, the overall trend of the files scanned per second is decreased.

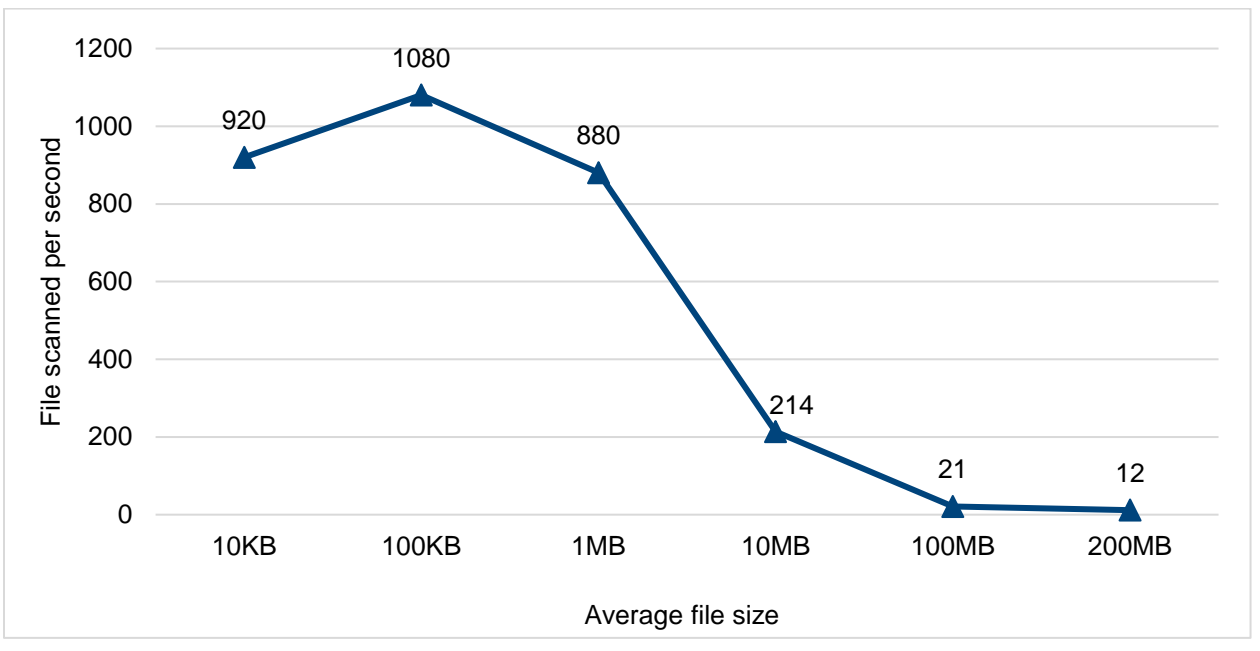

<span id="page-21-1"></span>Figure 8 File scanned per second (scan-on-close)

[Figure 9](#page-21-2) shows the relationship between average file size and the scanning throughput. Theoretically, the results equal the files scanned per second times the average file size in each category. With the increase of file size, the scanning throughput increases. In this case, after it reaches 2 GB/sec, it goes flat.

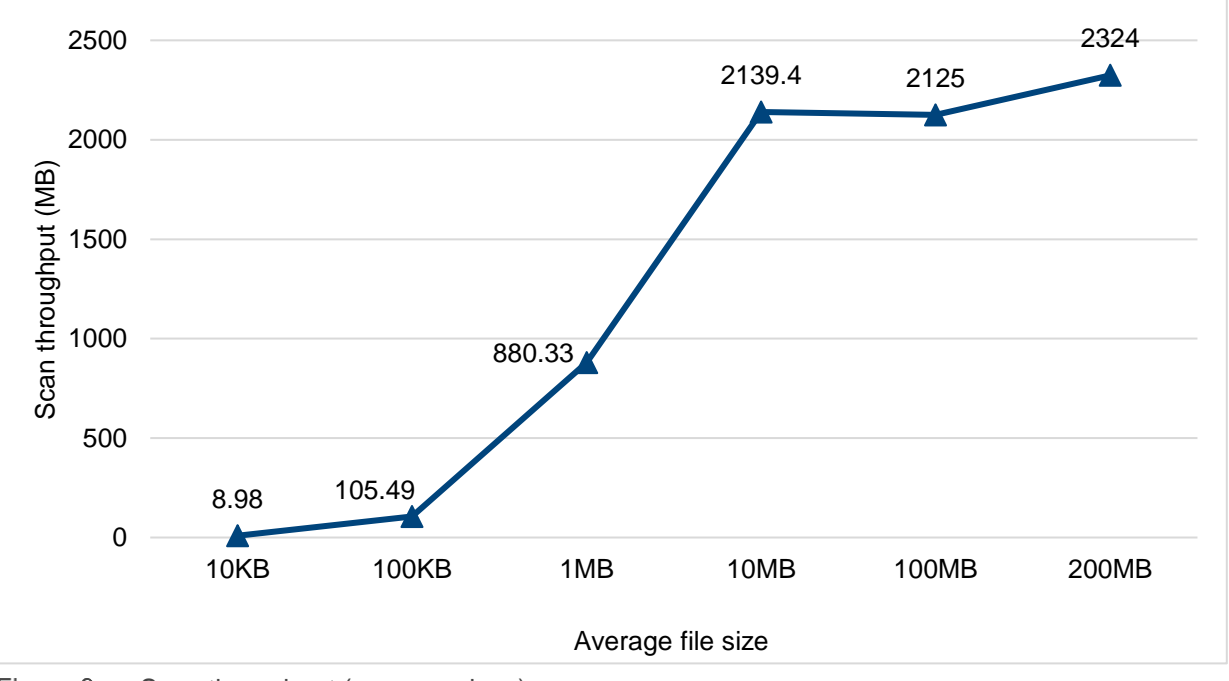

<span id="page-21-2"></span>Figure 9 Scan throughput (scan-on-close)

The average CPU utilization on the PowerScale cluster is stable under 8% no matter the overall scan throughput or various average file sizes. For more details, see [Figure 10.](#page-22-2)

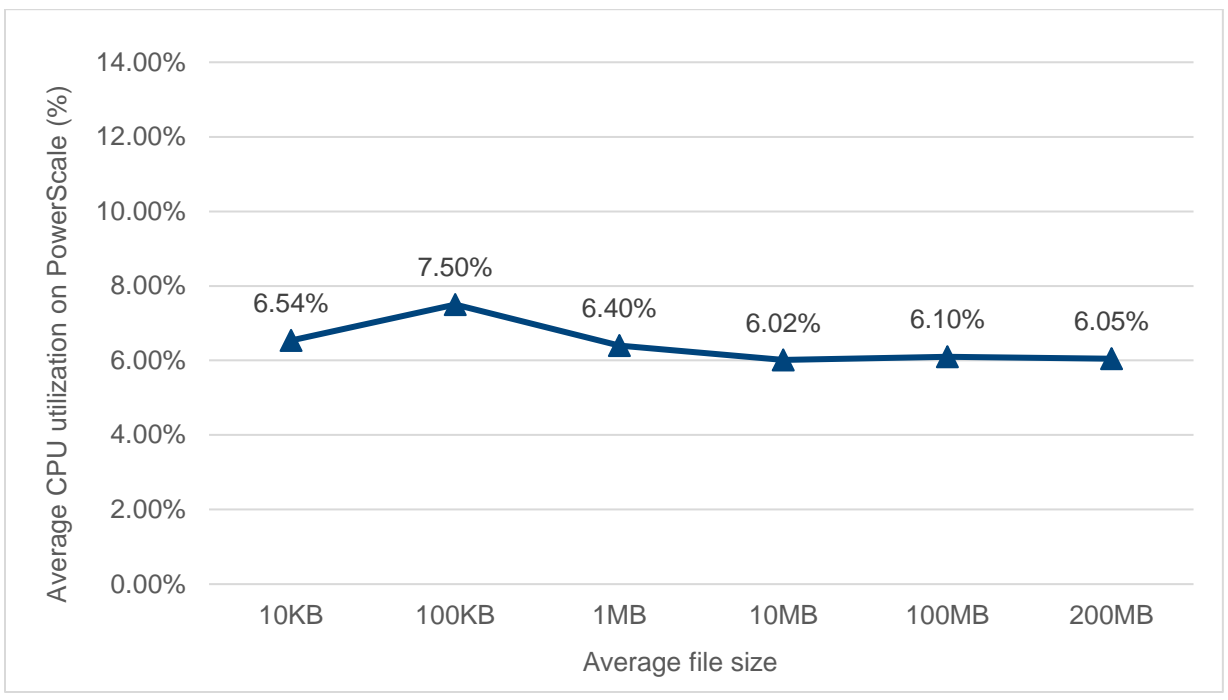

Figure 10 Average CPU utilization on PowerScale (scan-on-close)

### <span id="page-22-2"></span><span id="page-22-0"></span>3.3 Scenario 2: Performance of scan on read

#### <span id="page-22-1"></span>3.3.1 Test methodology

In this scenario, the client servers generate read requests against the files which have been generated in scenario 1. The CAVA strict profile is applied to ensure **scan-on-read** is enabled. Regarding the detailed CAVA configuration on PowerScale, see the following profile:

```
vshen-p21evix-1# isi antivirus cava filters view System
                  Zone: System
               Enabled: Yes
          Open-on-fail: Yes
       File Extensions: *
File Extension Action: include
 Scan If No Extension: No
         Exclude Paths: -
          Scan-profile: strict
          Scan-on-read: Yes
         Scan-on-close: Yes
        Scan-on-rename: Yes
 Scan Cloudpool Files: No
```
#### <span id="page-23-0"></span>3.3.2 Test results

[Figure 11](#page-23-1) illustrates how the number of files scanned per second changes along with the increase of the average file size. With the increased size of the files, the overall trend of the files scanned per second is decreased.

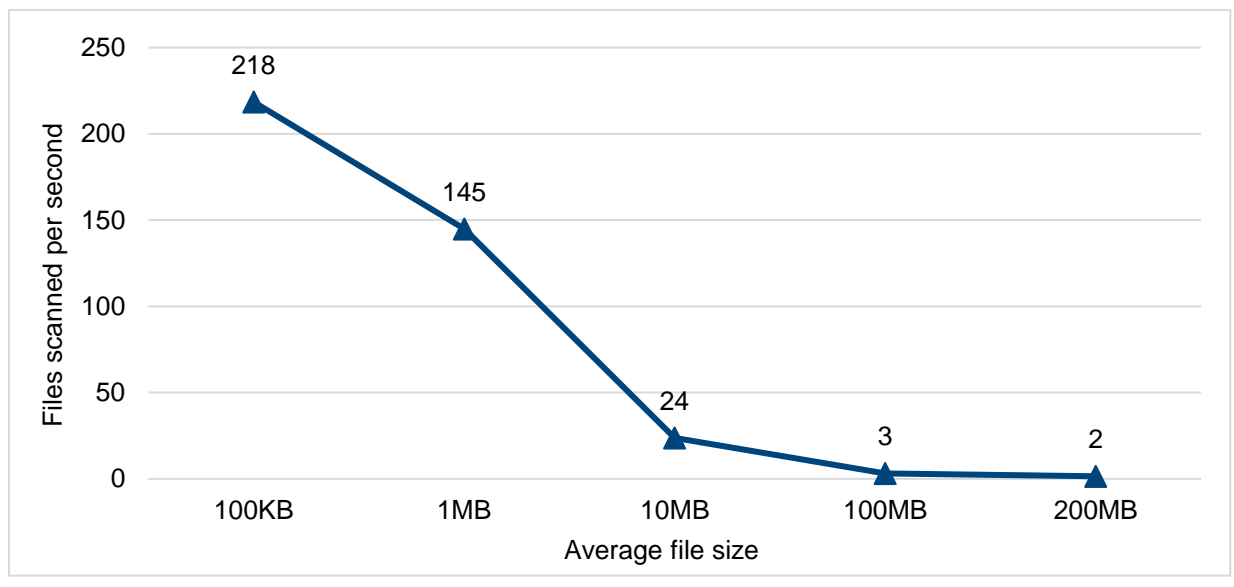

<span id="page-23-1"></span>Figure 11 Files scanned per second (scan-on-read)

[Figure 12](#page-23-2) shows the relationship between the average file size and scanning throughput. Theoretically, the results equal the files scanned per second times the average file size in each category. With the increase of file size, the scanning throughput increases. In this case, after it reaches 300 MB/sec, it goes flat. Compared with the results in scenario 1, it is obvious that the scan efficiency is much higher than the outcome in this scenario. Scan-on-read can provide better protection again viruses, however, the scanning efficiency is lower than scan-on-close. We recommend carefully selecting the scan profile to match your business requirements and performance level.

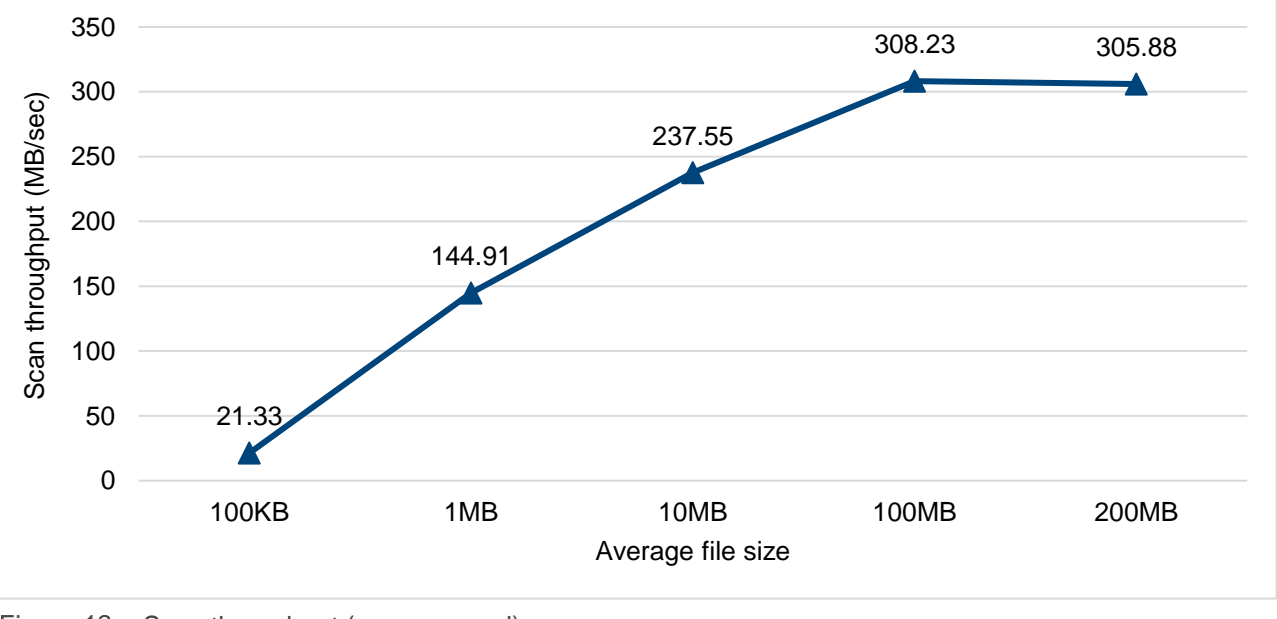

<span id="page-23-2"></span>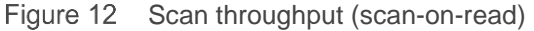

The average CPU utilization on PowerScale cluster is stable around 6% no matter the overall scan throughput or various average file size. For more details, see [Figure 13.](#page-24-2)

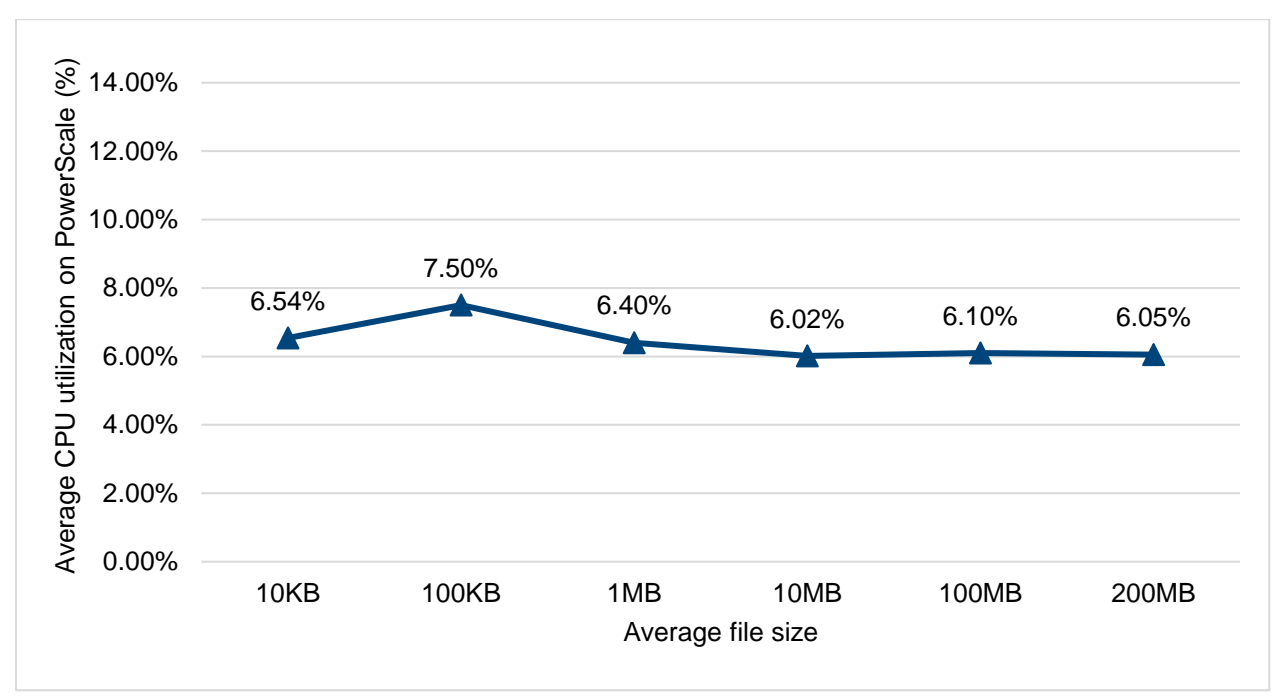

Figure 13 Average CPU utilization on PowerScale (scan-on-read)

### <span id="page-24-2"></span><span id="page-24-0"></span>3.4 Scenario 3: Performance impact on SWBUILD

#### <span id="page-24-1"></span>3.4.1 Test methodology

In this scenario, we use SPEC SFS 2014 to generate and simulate the real-world workloads with **SWBUILD**. We included the following subscenarios to better understand the performance impact from the CAVA workload:

- Baseline: There is no CAVA workload, and the only workload running on the cluster is SWBUILD from SPEC SFS 2014.
- Path excluded: The path for SWBUILD workload has been excluded from the CAVA configuration.
- Standard profile: Scan-on-close, scan-on-rename.
- Strict profile: Scan-on-close, scan-on-rename, scan-on-open.

**Note**: For comparison, all four subscenarios use the same requested operation rate that is configured in SPEC SPS 2014.

#### <span id="page-25-0"></span>3.4.2 Test results

[Figure 14](#page-25-1) shows the results of the achieved operations per second in the four subscenarios defined in the previous sections. The standard scanning profile, or if we exclude the workload path from the CAVA configuration, has almost no performance impact compared with the baseline result. The standard profile implements scan-on-close, which means any file newly written or modified is submitted for virus scanning in the background after it is closed by the client. Scan-on-close is not synchronous in the host I/O path, and it slows down the incoming workload. In this case, the incoming workload proceeds unabated.

In the case of the strict profile, the performance drops by 34%. This is because the strict profile adds scan-onread; any file not previously scanned, when opened for read by a client, is submitted for scanning at that time and it is synchronously in the host I/O path.

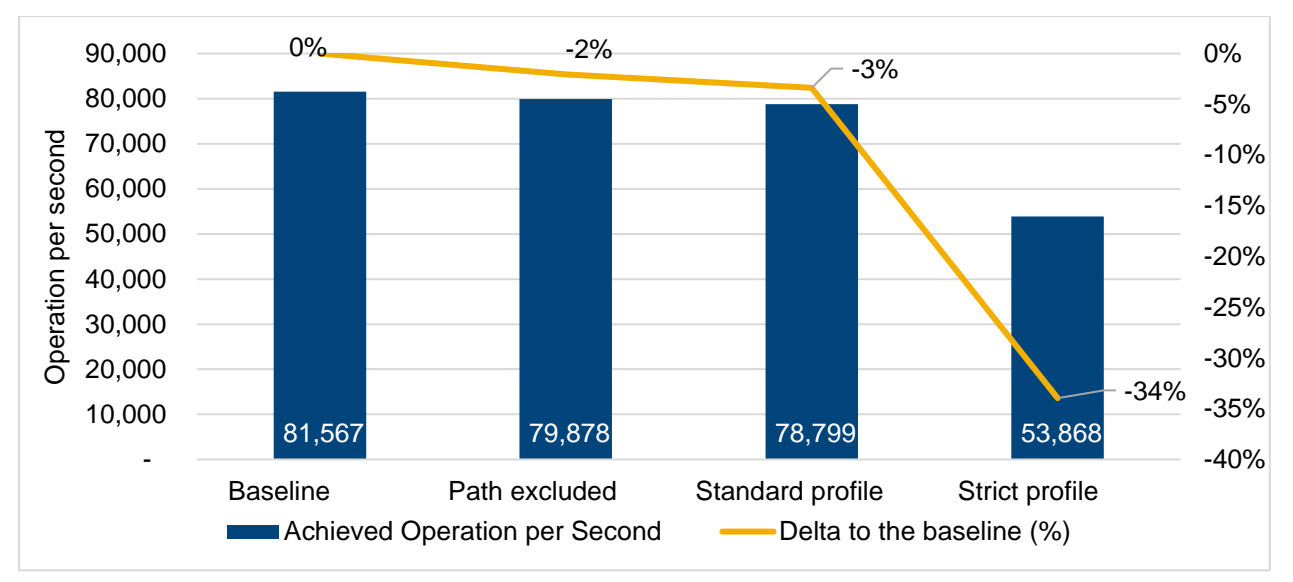

<span id="page-25-1"></span>Figure 14 Achieved operation per second

[Figure 15](#page-25-2) shows the average latency in the four subscenarios defined in the previous sections. The standard scanning profile, or if we exclude the workload path from the CAVA configuration, has almost the same latency compared with the baseline. In the strict profile, the latency increases by 52%.

<span id="page-25-2"></span>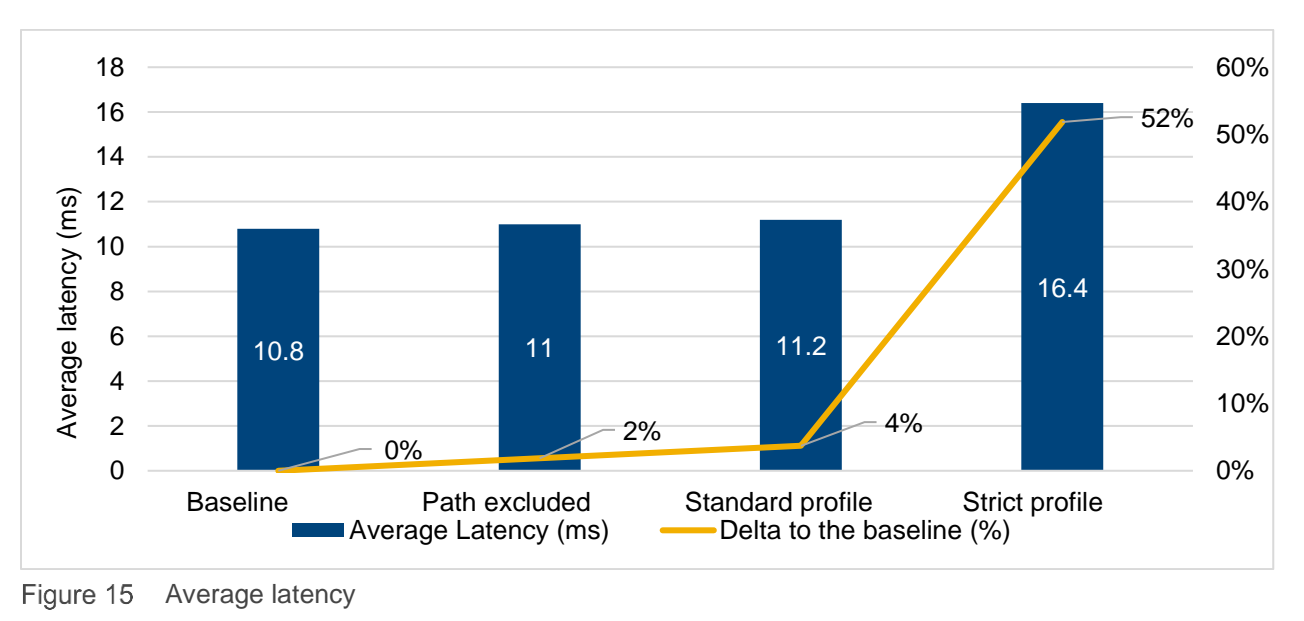

# <span id="page-26-0"></span>4 Sizing

#### <span id="page-26-1"></span>4.1 Overview

In this section, two sizing methodologies are introduced for sizing the number of CAVA servers with a given PowerScale cluster. Both methodologies can only come out with an essential number of the CAVA servers. For more granular sizing which is based on various workloads, see the CEE CAVA calculator described in [Using the Common Event Enabler on Windows Platforms.](https://dl.dell.com/content/docu48055_Using_the_Common_Event_Enabler_on_Windows_Platforms.pdf?language=en_US&source=Coveo)

### <span id="page-26-2"></span>4.2 General best practices for sizing

No matter which methodology to use, we recommend using the following general best practices for sizing:

- Use Windows machines with at least 16 GB memory and two-core processors.
- Use a minimum of two CEE or CAVA machines for redundancy.

# <span id="page-26-3"></span>4.3 Methodology 1

Methodology 1 only requires having the cluster node number as the known condition. The number of CAVA servers follows the following algorithm.

The number of CAVA servers  $=\frac{The\ number\ of\ nodes\ in\ a\ PowerScale\ cluster}$ 4

For example, in a 22 node PowerScale cluster, The number of CAVA servers is:

The number of CAVA servers  $=\frac{22}{4}$  $\frac{1}{4}$  = 5.5  $\approx$  6

In this case, we need six CAVA servers.

Methodology 1 only provides an essential calculation that is based on the total number of nodes as the known condition. This methodology suits both the on-demand scan and scheduled scan. For some scenarios where customers do not have details for the I/O pattern of their workflow, they can use this methodology for sizing.

#### <span id="page-26-4"></span>4.4 Methodology 2

Methodology 2 is much more granular than the methodology 1 since it accounts for the various workloads. This methodology only applies to the on-demand scan due to the sizing and because expected performance can vary based on different job performance impact levels.

The assumption for this methodology is as follows:

Typical antivirus scan roundtrip time (RTT) for each CAVA connection  $= 40$ ms

The known condition for this methodology is as follows:

Define the total number of the requests per second which will trigger the on demand scan as R

Maximum connections per CAVA servers  $= 20$ 

The algorithm is as follows:

Total scans can be done per second for each CAVA connection  $=$   $\frac{1000}{40}$  = 25

The number of CAVA connections required  $=\frac{R}{2R}$ 25

Minimum number of CAVA servers required  $=$   $\frac{The \ number \ of \ CAVA \ connections \ required}{M}$ he number of CAVA connections required  $= \frac{R}{25 * 20} = \frac{R}{50}$ 500

In the following example, the scan profile is **standard**, the SMB close requests are **1,000 operations per second**, and the SMB rename requests are **200 operation per second**. The number of CAVA servers required is as follows:

Minimum number of CAVA servers required  $=$   $\frac{1000 + 200}{500} = \frac{1200}{500} = 2.4 \approx 3$ 

# <span id="page-28-0"></span>5 General considerations

#### <span id="page-28-1"></span>5.1.1 NANON considerations

Not all nodes on network (NANON) is supported in CAVA configurations. More details are provided as follows:

- Scheduled scan: This works by default. In OneFS 9.1.0.0, an improved job engine has been implemented to detect a list of nodes not having connection to CAVA servers, and then inform job engine not to distribute scan jobs to these nodes. This means only the PowerScale nodes with the front-end connection to the CAVA servers will be triggered to run scheduled scan.
- On-demand scan or manual scan: As long as the PowerScale node which triggers the on-demand scan or manual scan has the front-end connection to the CAVA servers, it works. Otherwise, a CELOG event - SW\_AVSCAN\_CAVA\_SERVER\_OFFLINE is raised for notification.

The following is an example in which two IP pools are segregated.

| IP pools                      | <b>Nodes connected</b>                                                       |
|-------------------------------|------------------------------------------------------------------------------|
| Pool for business<br>workload | $\bullet$ Node 1<br>$\bullet$ Node 2<br>$\bullet$ Node 3<br>$\bullet$ Node 4 |
| Pool for CAVA<br>workload     | $\bullet$ Node 1<br>$\bullet$ Node 2<br>$\bullet$ Node 3                     |

Table 8 IP pools configuration

In this example, the following behavior is expected:

- If the on-demand scan or manual scan is triggered from Node 1 to Node 3, it works.
- If the on-demand scan or manual scan is triggered from Node 4, it fails with CELOG event SW\_AVSCAN\_CAVA\_SERVER\_OFFLINE.
- The scheduled scan works properly.

#### <span id="page-29-0"></span>5.1.2 CloudPools considerations

The CAVA configuration in OneFS supports scanning files in CloudPools. By default, scanning of CloudPools files is disabled to prevent the unexpected cost of file callback. To enable this setting, go to the scan zones settings in the CAVA configuration tab. [Figure 16](#page-29-1) shows the details.

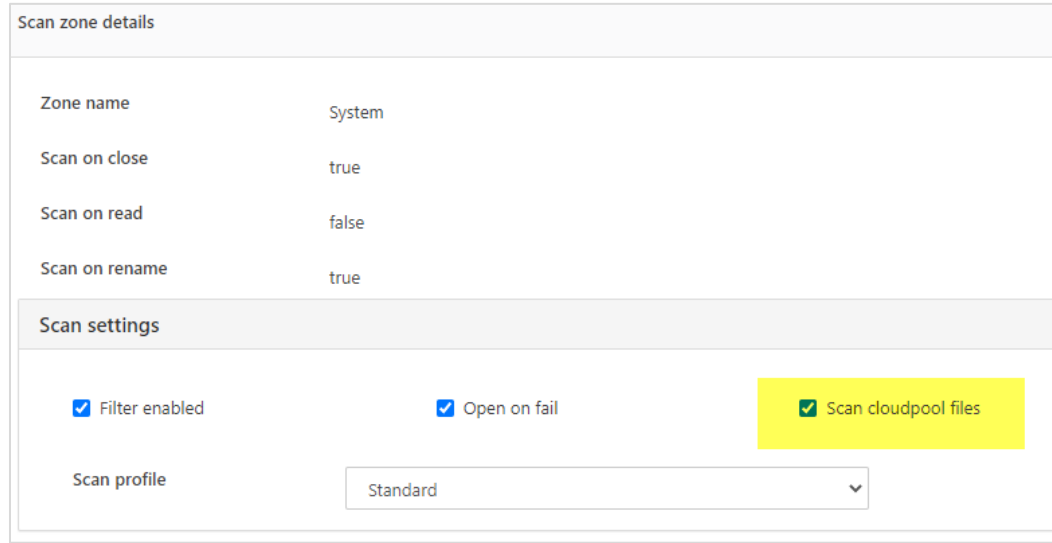

<span id="page-29-1"></span>Figure 16 Enable scanning CloudPools files

OneFS has a separate, configurable scan timeout for CloudPools files, since scanning a CloudPools stub file may take more time than a regular on cluster file. To configure the timeout value for scanning CloudPools files, go to the settings section under CAVA configuration tab. See [Figure 17](#page-29-2) for details.

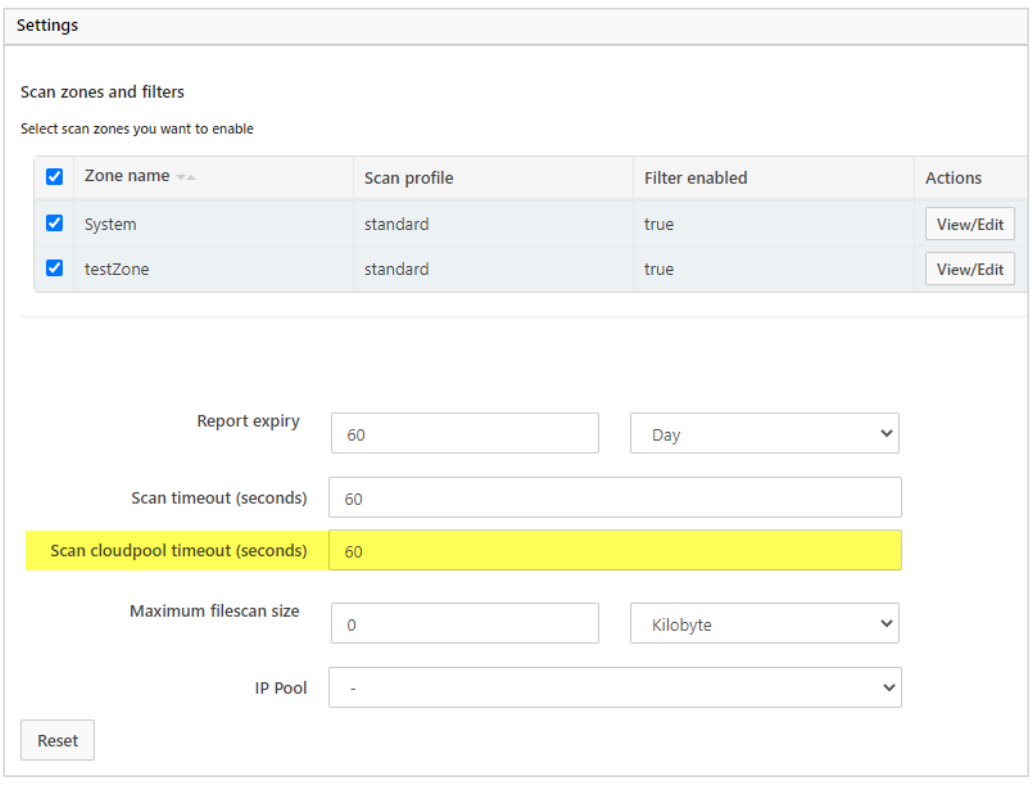

<span id="page-29-2"></span>Figure 17 Configure timeout value for scan CloudPools files

When the stub file is read, in the kernel level, CloudPools fetches the file content and stores the data in the BCM cache. Since the anti-virus application is the first SMB client to read from the file, it triggers the file-block fetches.

For the scheduled scan, OneFS bypasses the BCM cache because it would continuously overflow the BCM cache, making it worthless. For the on-demand scan or manual scan, the BCM cache would not overflow as often, and the subsequent SMB client read would result in a cache hit.

#### <span id="page-30-0"></span>5.1.3 SyncIQ consideration

Transferring anti-virus files attributes using SyncIQ is not supported. Files without those attributes are scanned again.

#### <span id="page-30-1"></span>5.1.4 Anti-virus vendor considerations

Theoretically, OneFS should support all anti-virus vendors supported by CEE or CAVA, but some anti-virus applications may behave differently than others.

The details of the infected files are maintained the anti-virus-application level. We recommend checking log files once the infection is detected. For an infected file, OneFS denies all access to it, but the detailed action is taken by the anti-virus application. Consult your anti-virus vendors or documentation to understand how they deal with the infected files.

# <span id="page-31-0"></span>A Technical support and resources

[Dell.com/support](http://www.dell.com/support) is focused on meeting customer needs with proven services and support.

Storage and data protection [technical white papers](http://www.dell.com/storageresources) and videos provide expertise that helps to ensure customer success with Dell EMC storage and data protection products.